1. Open a browser, such as Google Chrome, Firefox, or Edge.

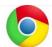

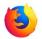

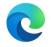

2. In the search bar at the top, type www.kingcounty.gov.

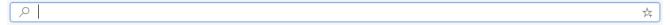

- 3. Choose one of the following three options:
  - o How do I... tab on top of main screen choosing Plan a bus trip or
  - o How do I... box on lower left of screen choosing Plan a bus trip or
  - Taking a bus? box is on lower right of screen. Enter a route # or location or click on All Schedules to see a list of all bus schedules by bus number.

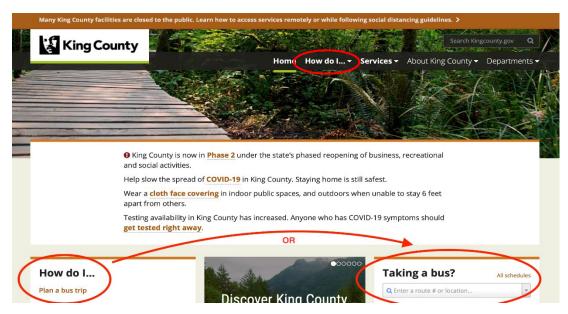

#### Option 1: Plan a bus trip

- 1. In the yellow box that says ORIGIN type where you are <u>travelling from</u> (example: Tukwila Library).
- 2. Directly below where it says DESTINATION type where you are <u>travelling to</u> (example: Shoreline Library).
- 3. Press 'enter' on the keyboard and route instructions (itineraries) will populate and be shown on the map. Click on **VIEW DETAILS** to show itinerary details and route options such as number of bus changes and length of time travelling. Each part of route is colored to match the bus number it refers to. Parts where you must walk to next pickup location are marked with a picture of a walking person. You can print this out or if using a smart phone, you can screenshot the image to reference in the future.

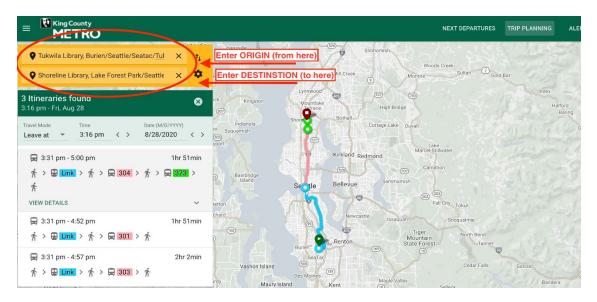

## Option 2: Taking a bus?

If you know what route you want to take you can click on the search box below Taking a bus? and enter the route number or the location, or select it from the dropdown menu.
You will be able to see the schedule for that route. There are tabs you can click on for the day of the week you want to travel.

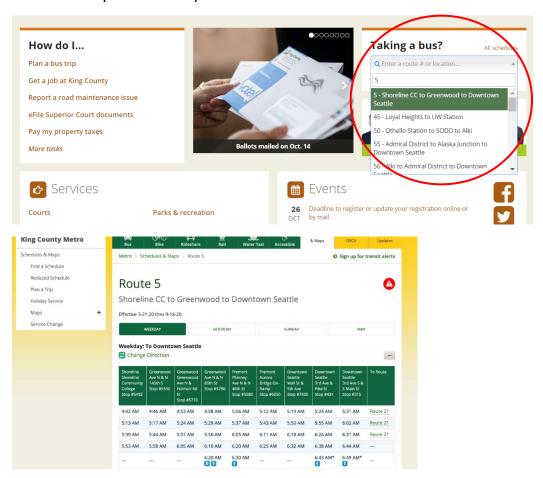

2. Under the **Schedules & Maps** tab (left side of the screen or at the top of the screen) you can also choose Route Maps to see an entire bus route.

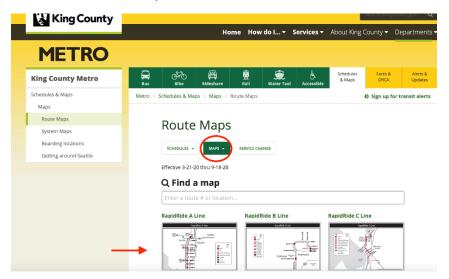

3. Next to Taking a bus? you can click on All Schedules to browse a list of routes.

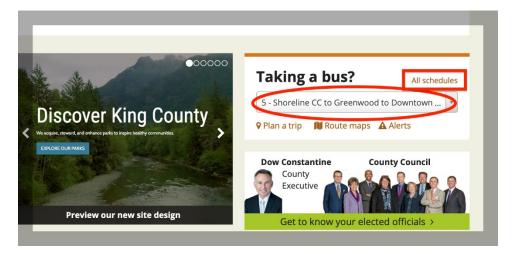

#### More Helpful Information

On the King County Metro website you can find important information about reduced services, schedule changes, alerts, and safety. There are options in Quick Links that may be helpful, including a map of all the routes in the system that you can view, print or download.

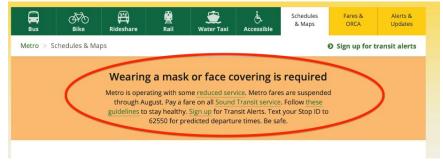

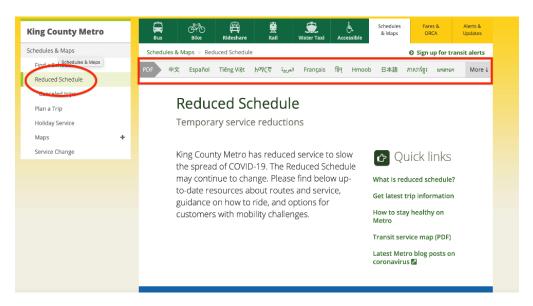

Review Alerts & Updates and sign up to have bus route Alerts sent to you. You may want to save the contact information for King County Metro services.

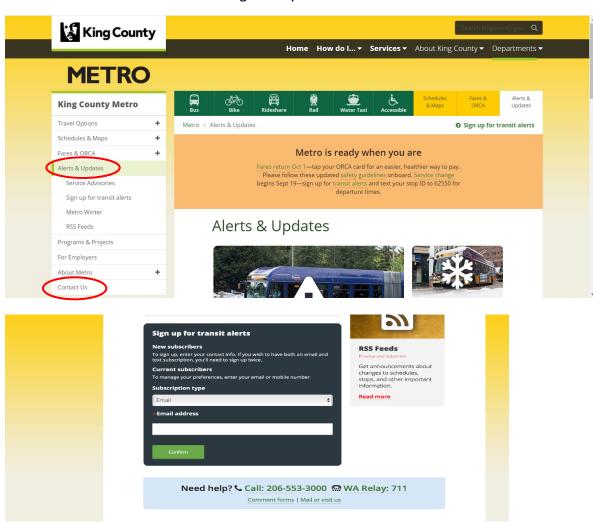

If you have any questions or comments about our service, please don't hesitate to let us know. Our staff is ready to assist you. There are several ways for you to reach us. Choose the option that works best for you.

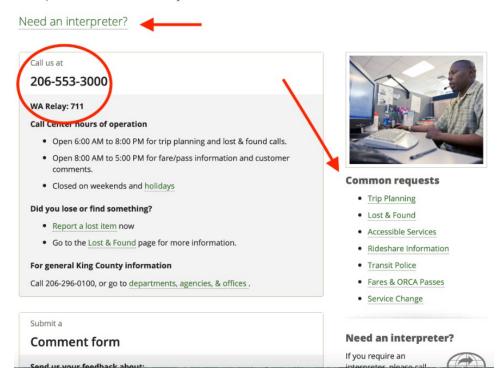